# Unos ulaznog računa direktno u glavnu knjigu

Zadnje ažurirano12/10/2023 9:20 am CEST

Uputa se odnosi na primjer ručnog unosa temeljnice ulaznog računa u glavnu knjigu.

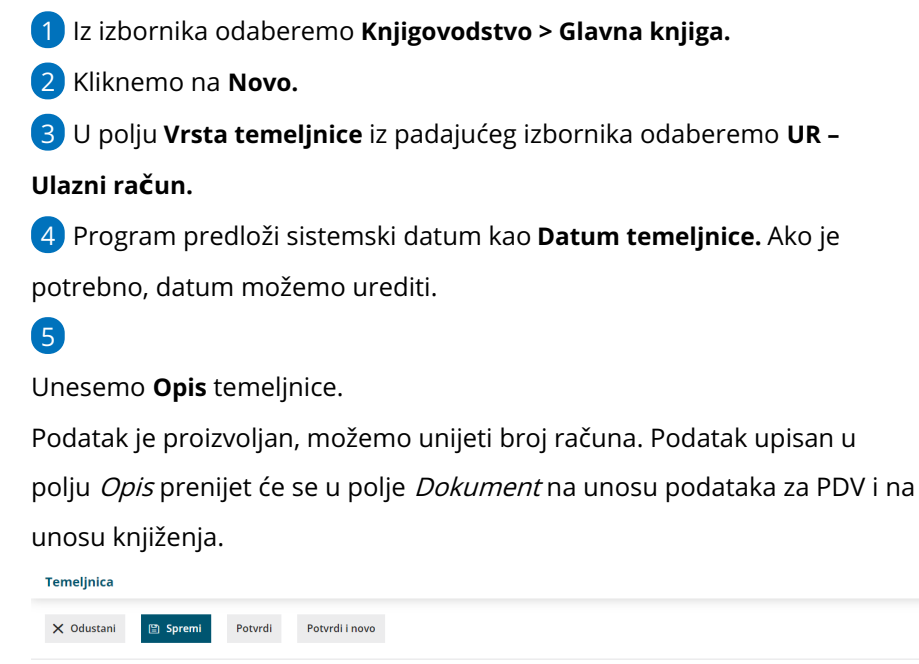

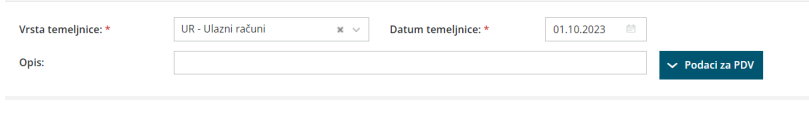

## **Podaci za PDV**

6 Klikom na polje **Podaci za PDV** prikažu se polja za unos podataka o PDV-u.

To je polje omogućeno samo ako organizacija ima aktivno razdoblje za PDV na postavkama.

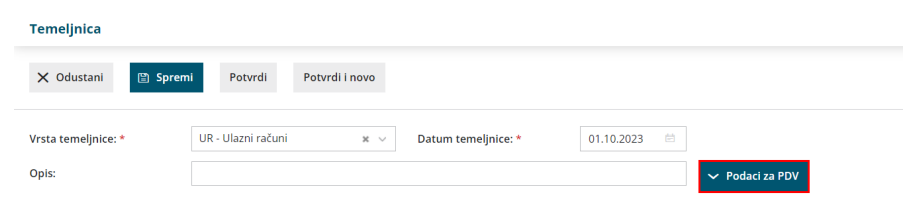

### 7 Unesemo **Datum za PDV**.

U slučaju da je organizacija obveznik po naplaćenoj realizaciji datum za

PDV se **ne unosi**. Više o posebnostima knjiženja ulaznih računa kod

obveznika po naplaćenoj realizaciji pročitajte [OVDJE](http://help.minimax.hr/help/posebnosti-knjizenja-ulaznih-racuna-kod-obracuna-pdva-po-placenoj-realizaciji).

8 U polju **knjiga PDV-a** iz padajućeg izbornika odaberemo **Ulazni računi.**

9 U polju **Dokument** prenese se podatak iz polja **Opis.**

Podatak možemo urediti ako je potrebno, npr. upisati broj računa**.**

10 Iz padajućeg izbornika zatim odaberemo **stranku**.

11 Ako vodimo analitike, odaberemo **analitiku** iz padajućeg izbornika.

12 **Vrsta obračuna PDV-a**. Ako se radi o uobičajenom oporezivanju, polje ostavimo prazno, u suprotnom iz padajućeg izbornika odaberemo odgovarajuću vrstu obračuna PDV-a. Ako se radi o **samooporezivanju** ili **predujmu** kvačicom označimo navedenu opciju.

Kombinacije postavki prema kojima se računi evidentiraju u obračun PDVa možete pogledati [OVDJE](https://help.minimax.hr/help/evidencija-racuna-u-pojedina-polja-pdv-obrasca).

13 U polju **Knjiženje obveza** prikazat će se rezultati za odabir ako smo prije unosa podataka za PDV unosili knjiženja pa odgovarajuće knjiženje odaberemo iz padajućeg izbornika.

Ako ćemo koristiti funkcionalnost Sačuvaj PDV i predloži knjiženja, program će automatski u to polje zapisati knjiženje i na taj će način zapis za PDV i knjiženje računa biti međusobno povezani.

14 Unesemo podatke o računu: **Datum dokumenta, Datum za PDV,**

#### **Datum dospijeća i Datum prometa.**

15 Ako je riječ o knjiženju ulaznog računa za**osobno prijevozno sredstvo, nekretninu** ili **osnovno sredstvo**, upišemo iznos u odgovarajuće polje. Ovisno o tome u koje je polje iznos upisan, pripremit će se i evidencija na PDV obrascu u dijelu VIII.

16 Odaberemo **Konto za protuknjiženje** (odabir je proizvoljan, npr. neki konto troška).

17 Unesemo **Napomenu** ako želimo (interna napomena koja se evidentira na zapisu za PDV).

18 U tablicu unesemo **podatke za PDV**, odnosno unesemo samo iznos osnovice pod stopu PDV-a koja je primjenjiva u računu, PDV će se automatski izračunati.

 $(19)$ 

Unos podataka za PDV spremimo klikom na:

- **Sačuvaj PDV:** spremi se samo zapis s podacima za PDV, knjiženja na temeljnicu potrebno je unijeti ručno.
- **Sačuvaj PDV i predloži knjiženja:** pripremi se zapis za PDV i istovremeno se na temeljnici pripreme knjiženja za obvezu, trošak i porez prema unesenim podacima.
- Podatke na zapisu za PDV možemo **uređivati** klikom na ikonu ili **brisati** klikom na ikonu .

## **Knji**ž**enja**

Ako smo unos podataka za PDV spremili klikom na Sačuvaj PDV, knjiženja na temeljnicu moramo unijeti **ručno**.

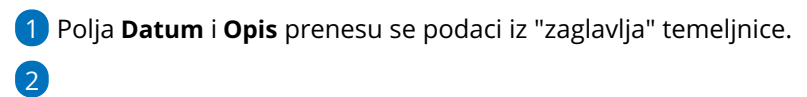

U polju **Konto** odaberemo konto knjiženja iz padajućeg izbornika (konto obveze / troška / PDV-a, ovisno o potrebi, odnosno samom računu koji knjižimo).

- Za konta za koja je u šifrarniku konta definirano da se unose stranka / analitika / djelatnik, prikaže se i odgovarajuće polje za odabir.
- Klikom na **Knjiženja** dobivamo pregled knjiženja na odabranom kontu.

3 U polju **Veza za plaćanje** unosimo poziv na broj (preko tog podatka kod knjiženja izvoda povezujemo plaćanje).

4 U sljedećem polju odaberemo **novčanu jedinicu** i u polju **Duguje** / **Potražuje** unosimo iznos knjiženja.

5

Klikom na **Sačuvaj knjiženje** spremimo unesene podatke.

○ Podatke o knjiženjima možemo **uređivati** klikom na ikonu **/** ili **brisati** klikom na ikonu  $\times$ .

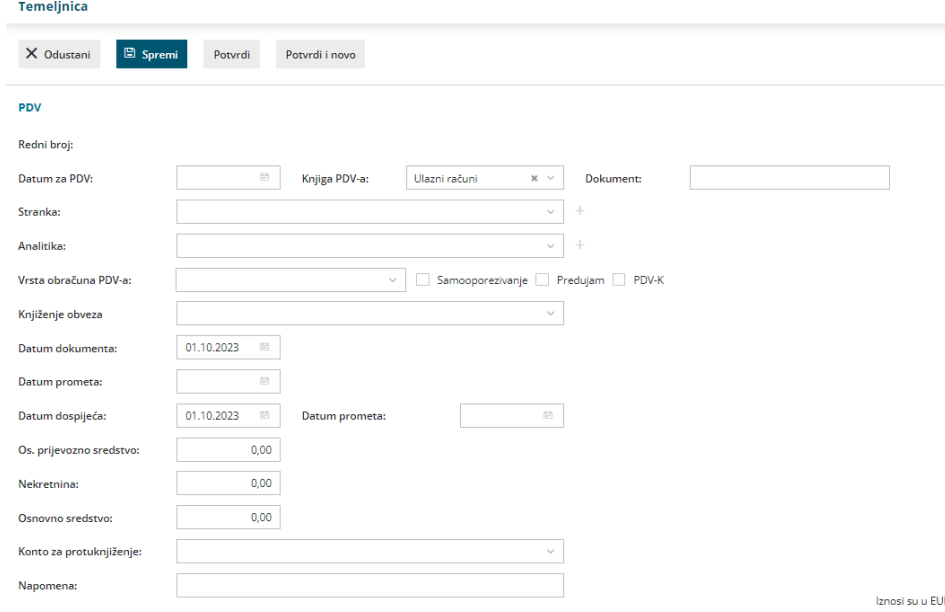

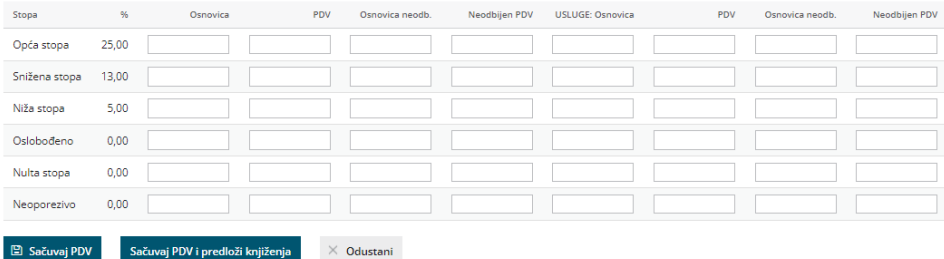

Ako želimo unijeti **više računa na istoj temeljnici**, ponovimo korake od 6 do 19. Svaki zapis za PDV bit će u svom redu i tako će biti prikazan u PDV evidencijama te će se za svaki zapis pripremiti knjiženja ulaznog računa.

Temeljnicu možemo spremiti za kasnije uređivanje klikom na **Spremi**. U tom se slučaju podaci neće zapisati u porezne evidencije. Kad završimo s unosom, temeljnicu potvrdimo klikom na **Potvrdi**.

Potvrđivanjem temeljnice uz knjiženja se prikažu i zapisi za PDV. Zapise možemo provjeriti u **Knjizi ulaznih računa** u modulu [Knjigovodstvo](https://help.minimax.hr/help/obracun-pdva) > Obračun PDV-a.